## **Adding A New Single Channel Receiver**

The following explains how to add a new Single Channel Receiver to a Genius Hub.

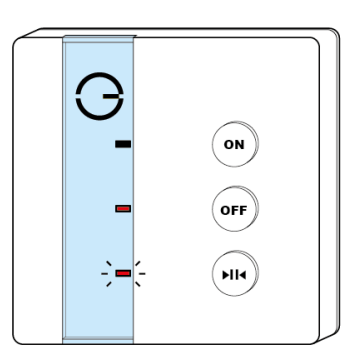

⋒ If you have an existing Single Channel Receiver it will need to be excluded from any other network before it is connected to a Genius Hub.

Power on the Single Channel Receiver within direct range of the Genius Hub (either in the same room as each other, or adjacent rooms). If the devices are not close enough together, then use either of the following steps:

1. Move the Genius Hub closer to the Single Channel Receiver. The Genius Hub must have power and an Internet connection. This can be done by:

a) Using a long Ethernet cable

b) Plugging the Hub into a different Ethernet switch

c) Using a Power Line Ethernet adaptor or WiFi booster which has an Ethernet port [\(see this link for how to connect the hub with a power-line Ethernet](http://www.heatgenius.co.uk/confluence/display/HS/How+to+-+Connect+the+Genius+Hub+to+the+Internet+through+a+power+line+adapter)  [adaptor](http://www.heatgenius.co.uk/confluence/display/HS/How+to+-+Connect+the+Genius+Hub+to+the+Internet+through+a+power+line+adapter))

2. Temporarily wire the Single Channel Receiver to a plug and short piece of flex so you can power on the Single Channel Receiver next to the Genius Hub. **It is recommended that this is done by an electrician/heating engineer.** 

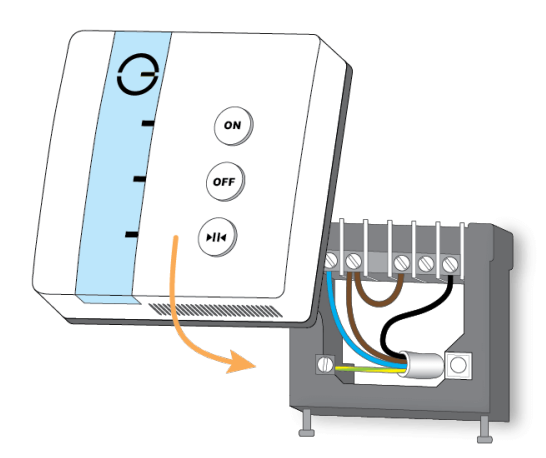

Now the Genius Hub needs to get ready to add the device.

On the app tap on Menu, then Settings and then Devices. Now tap on 'Include device' and follow the prompts on the app.

Press & hold the bottom (>||<) button.

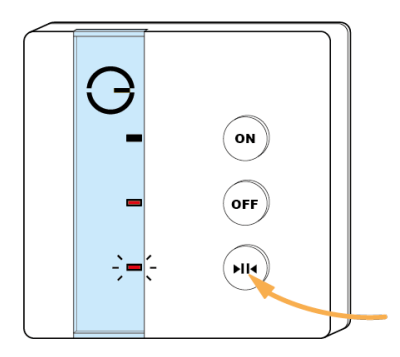

The bottom red light stops flashing and the top green light will flash briefly. The 'Off" light turns red when the device has included successfully.

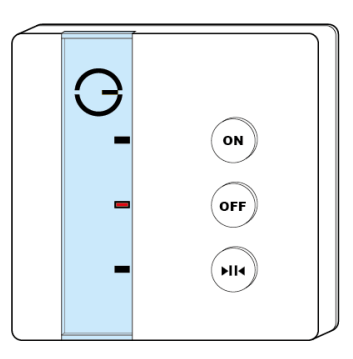

On success, the Single Channel Receiver has been assigned a number, write this number on the side of the device.

The success or failure of the inclusion will be displayed on the app.

Now pick a zone to assign the Single Channel Receiver to.

See [Chapter 13](https://www.heatgenius.co.uk/confluence/x/XQvN) of the Manual for full guidance on assigning the channel to a zone. To create a new zone to assign the device to see step 5 otherwise skip to step 6.

See the 'Create new zone' section under [Chapter 13](https://www.heatgenius.co.uk/confluence/x/XQvN) of the Manual for guidance on how to create a new zone.

To ensure check the device has been correctly assigned open the zone's page, tap "Zone Setup" under the menu and check the channel is listed under "Zone Devices".

Install the Single Channel Receiver in its final location and wire it accordingly.

[Link to Wiring diagram](https://docs.geniushub.co.uk/display/HS/Technical+Documents)